# **How to add an user to your CRM**

#### **STEP 1**

# **Go to https://crm.partneringupva.com/**

#### **STEP 2**

# **Click on Settings**

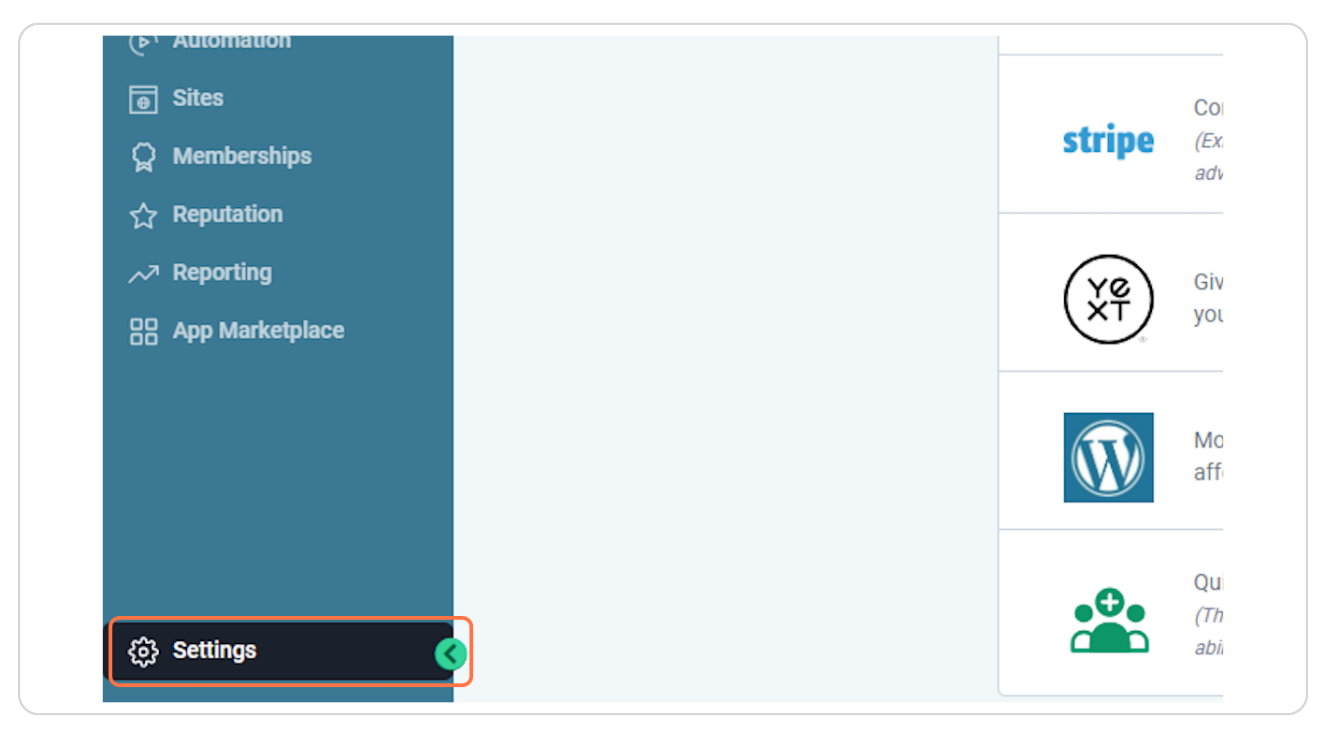

### **Click on My Staff**

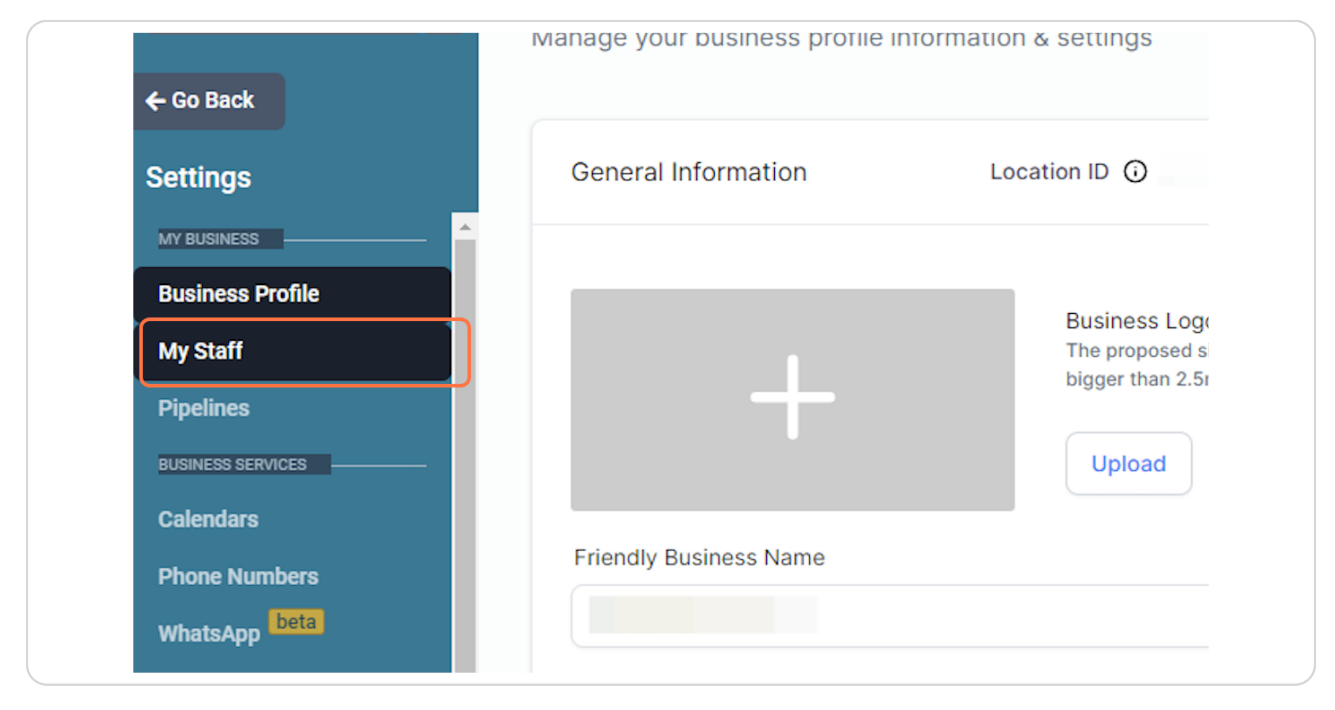

#### **STEP 4**

## **Click on Add Employee**

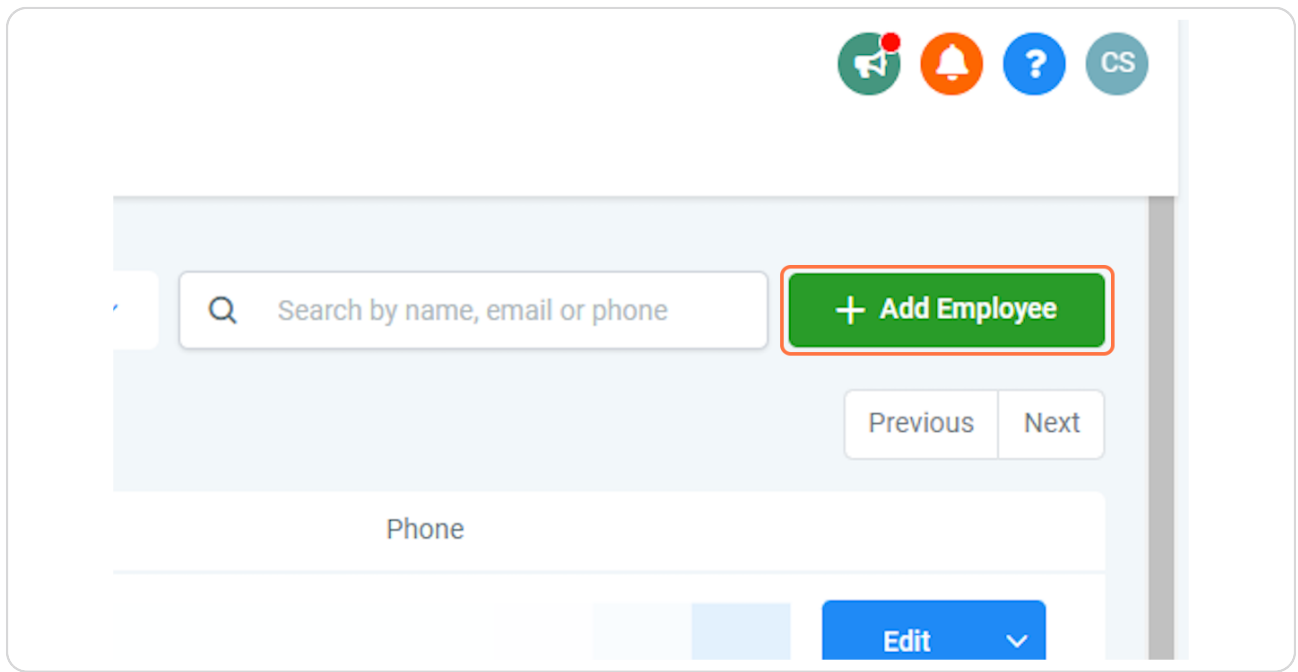

## **Click on User Info**

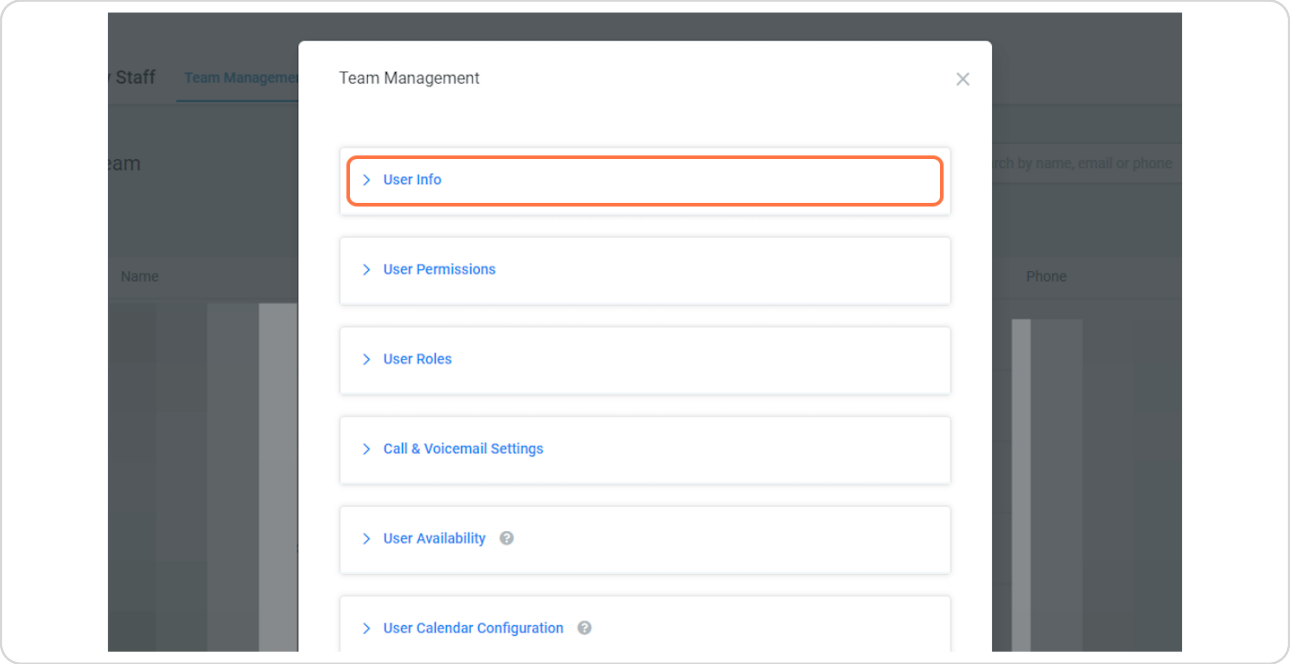

#### **STEP 6**

# You need to add a first name, last name, email and a temporary password.

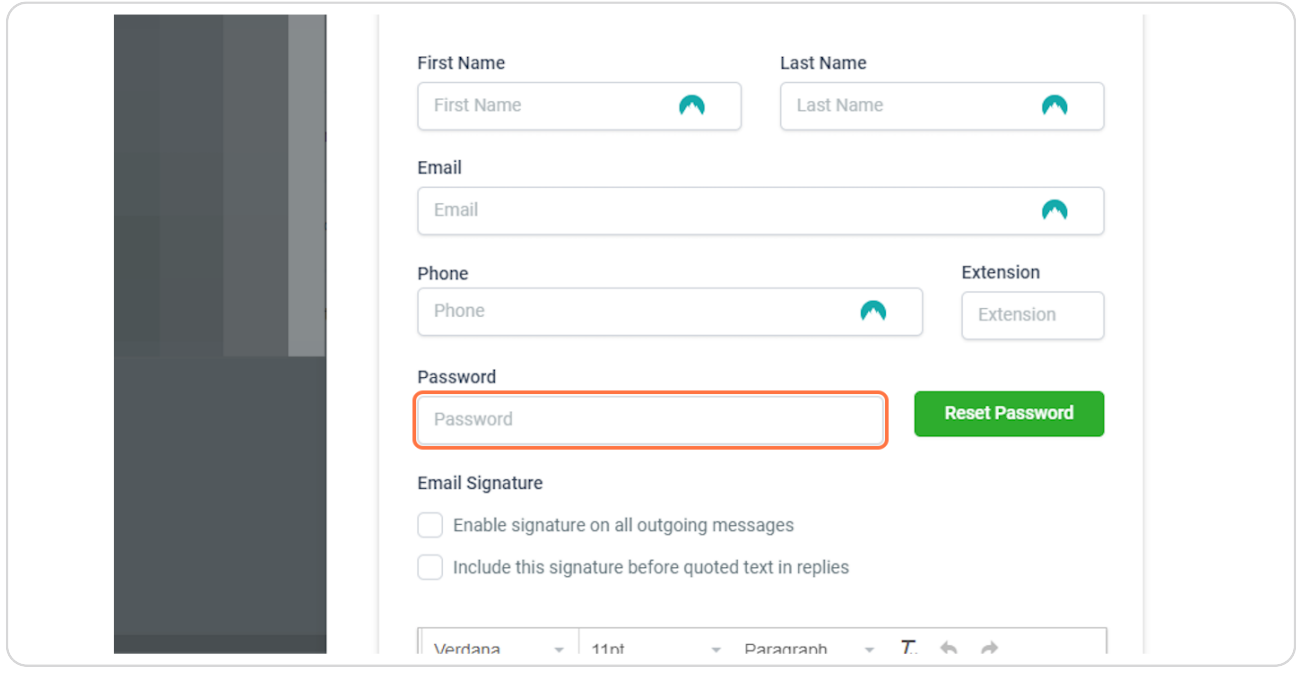

## **Click on User Permissions**

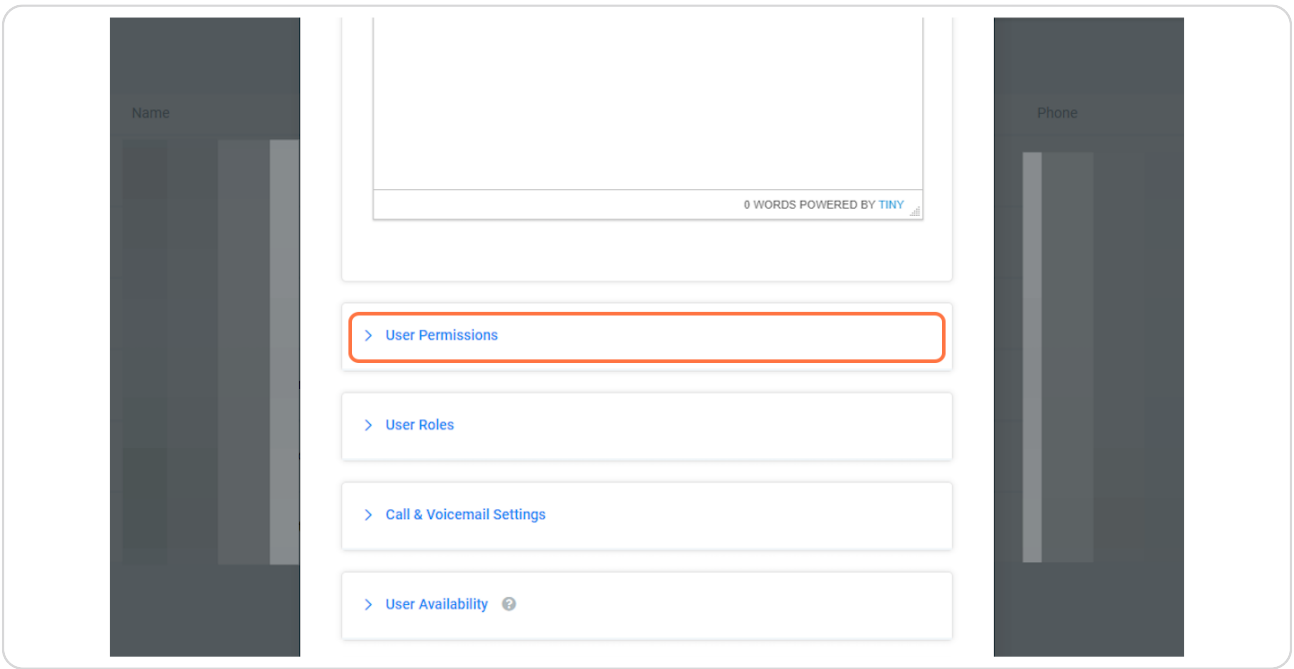

#### **STEP 9**

# **Select what you want the user to have access**

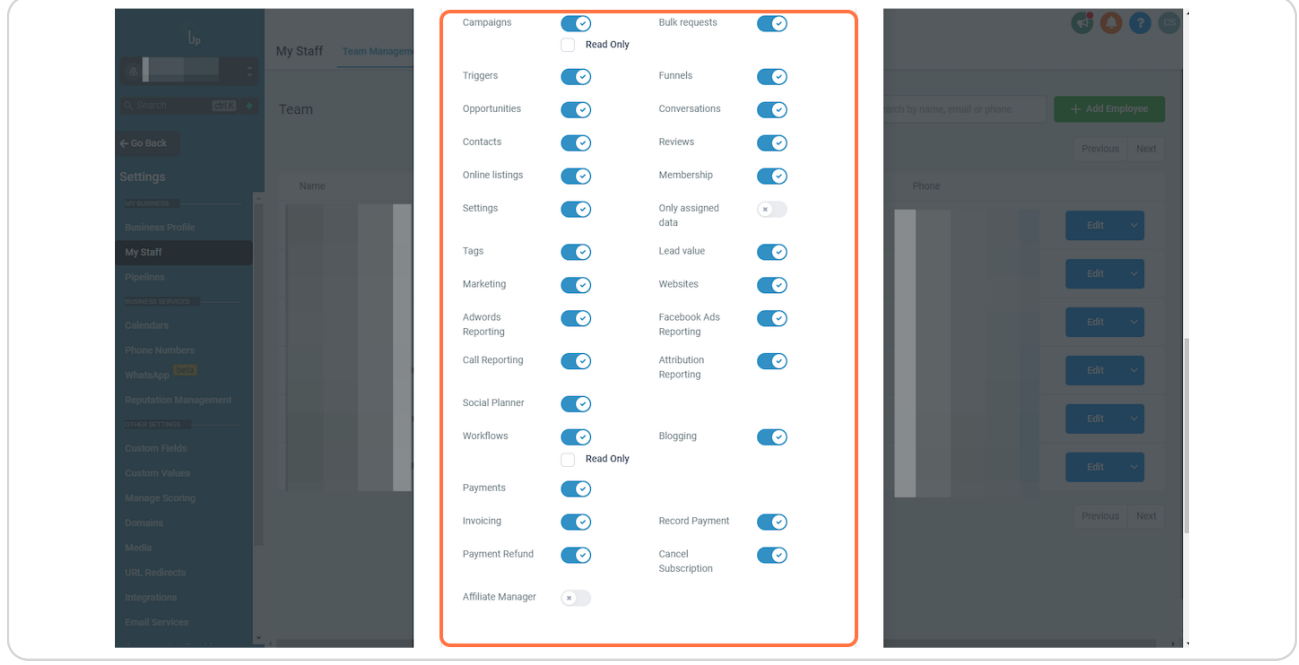

## **Click on Save**

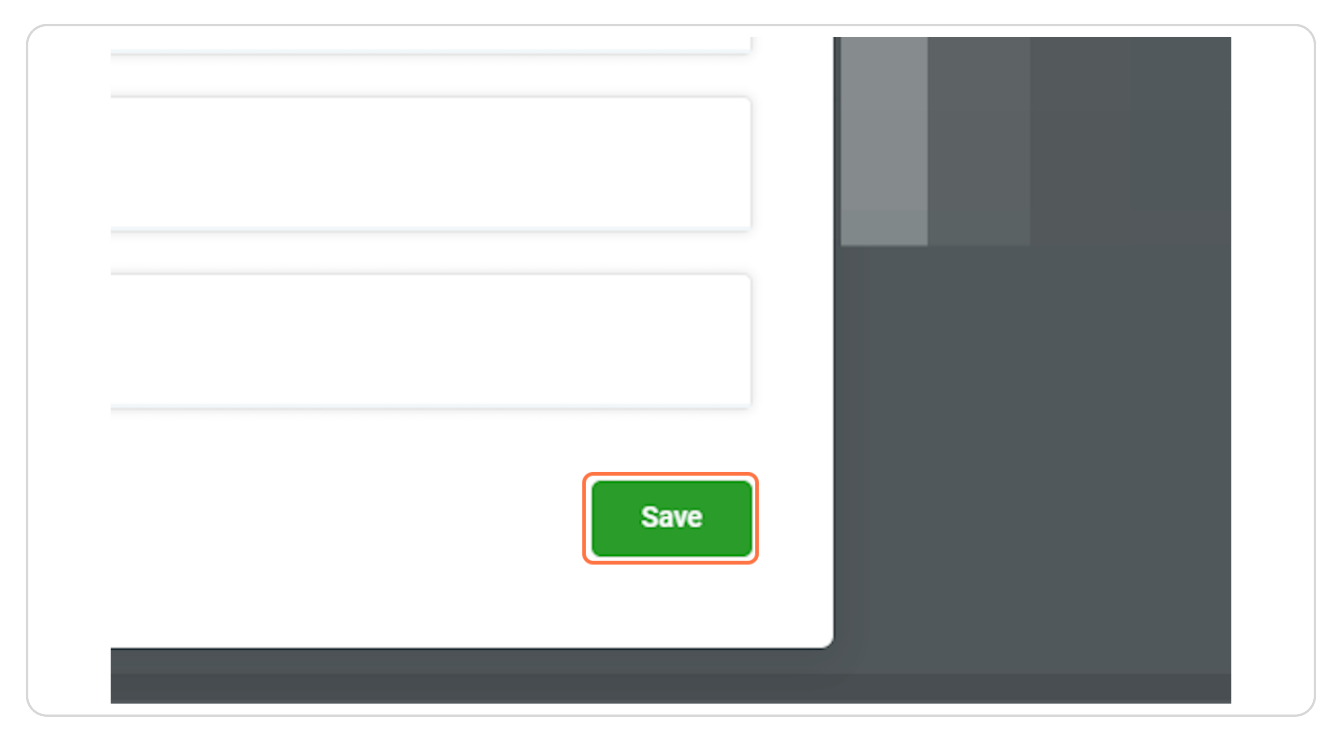